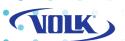

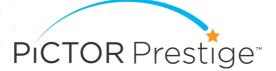

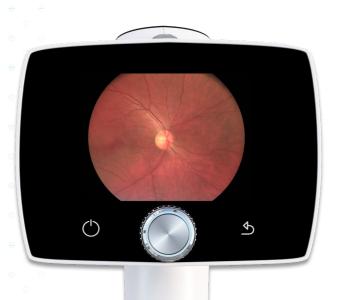

## QUICK START GUIDE

## **GETTING STARTED**

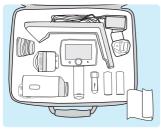

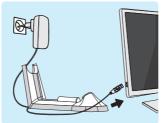

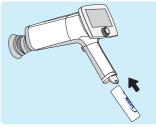

Check content

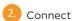

Insert battery

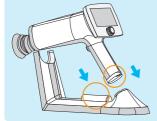

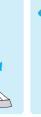

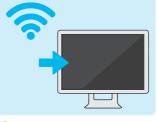

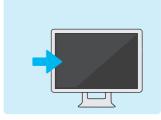

Charge batteries

Enable WLAN by installing Volk Client PC software

Install Studio (optional) More information on memory stick

More information on memory stick

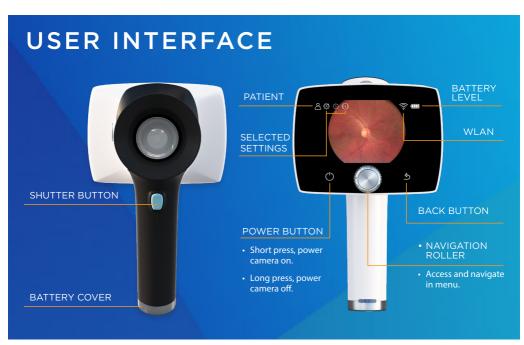

## **IMAGING**

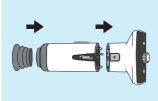

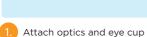

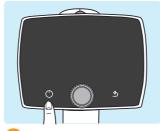

2. Power on

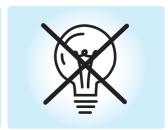

3. Dim room

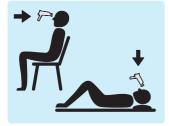

4. Work position

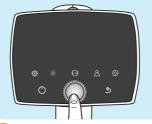

5. Enter menu

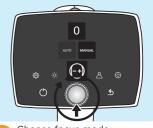

6. Choose focus mode (manual/auto)

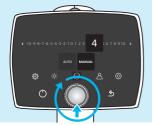

7. Set diopter (for manual focus only)

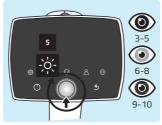

8. Choose illumination level

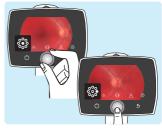

Set fixation target

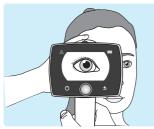

10. Approach pupil and press the eye cup firmly around the eye

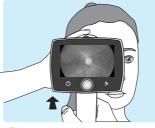

11. Right imaging distance is reached when retina fully appears on the display without corneal reflexes

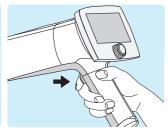

Press shutter button for image capture

## AFTER IMAGING

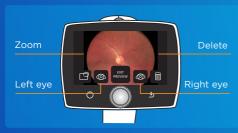

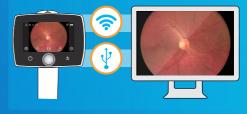

1. Image preview

- 2. Transfer images using either WLAN or by placing camera to Charging Station
- Please check the memory stick provided in sales case for more information about usage and software installations.

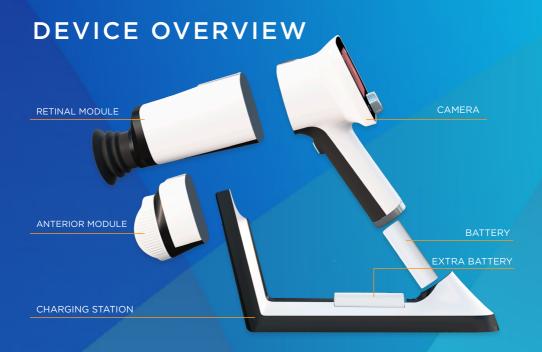

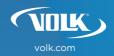